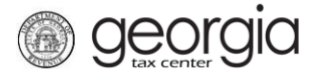

The following documentation provides information on how to register for a State Hotel-Motel Fee account on Georgia Tax Center (GTC).

## **Contents**

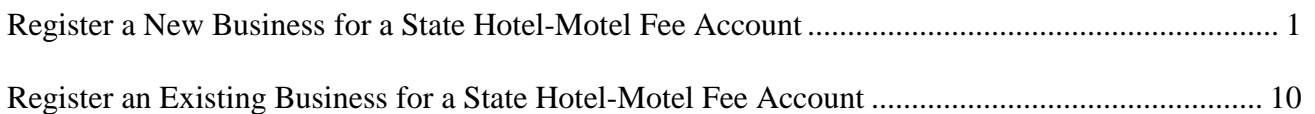

## <span id="page-0-0"></span>**Register a New Business for a State Hotel-Motel Fee Account:**

1. Navigate to the GTC website [\(https://gtc.dor.ga.gov\)](https://gtc.dor.ga.gov/), and click **Register a New Georgia Business**.

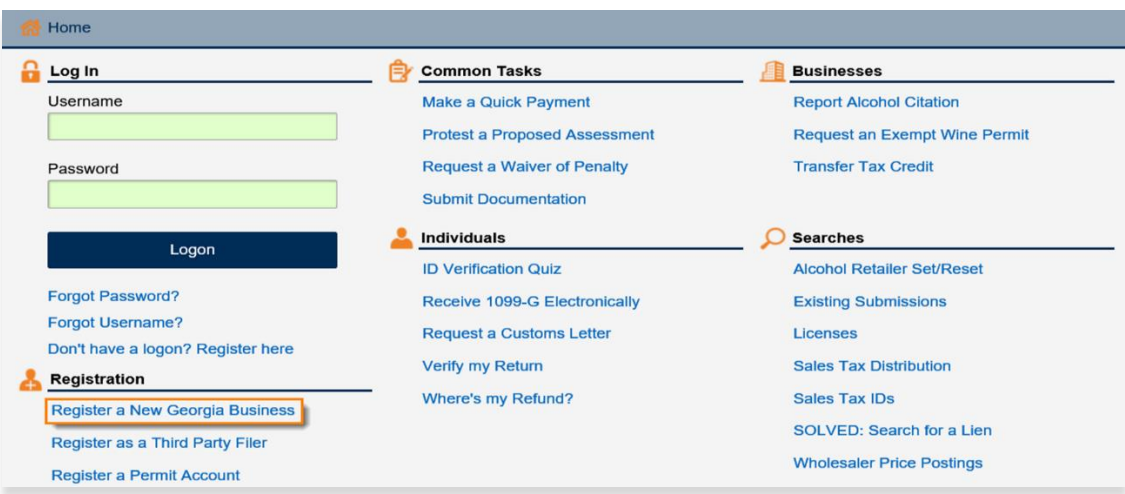

2. Select the **Business Type** from the drop-down list. Based on your selection, additional fields will appear. Yellow fields are required, and green fields are optional. Click the **Next** button.

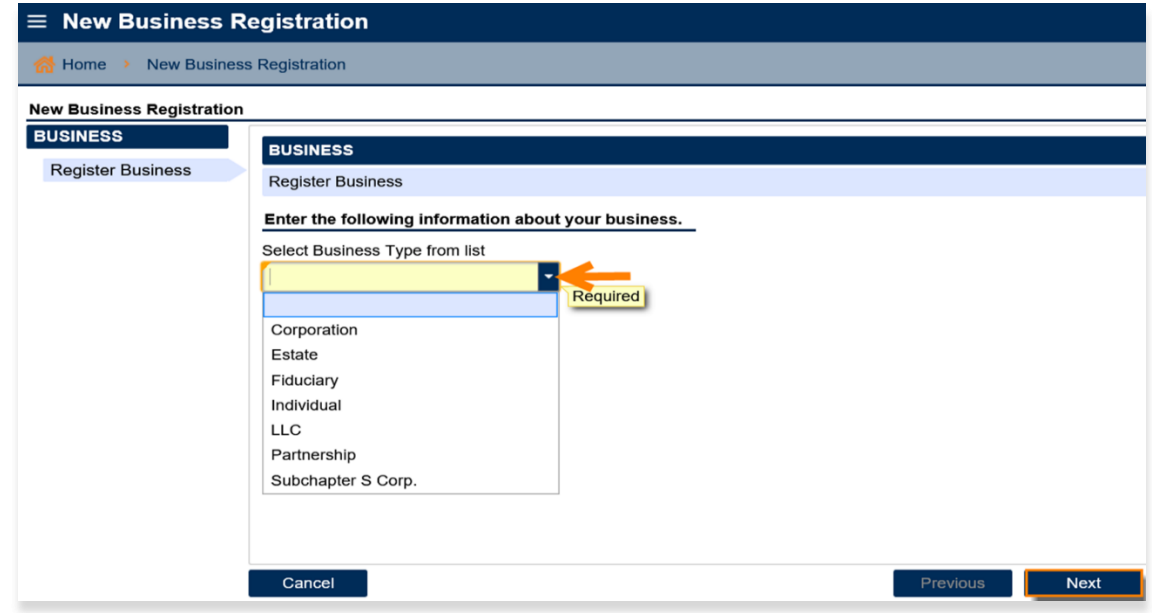

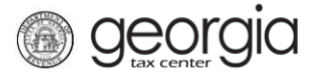

3. Provide the **business location address**.

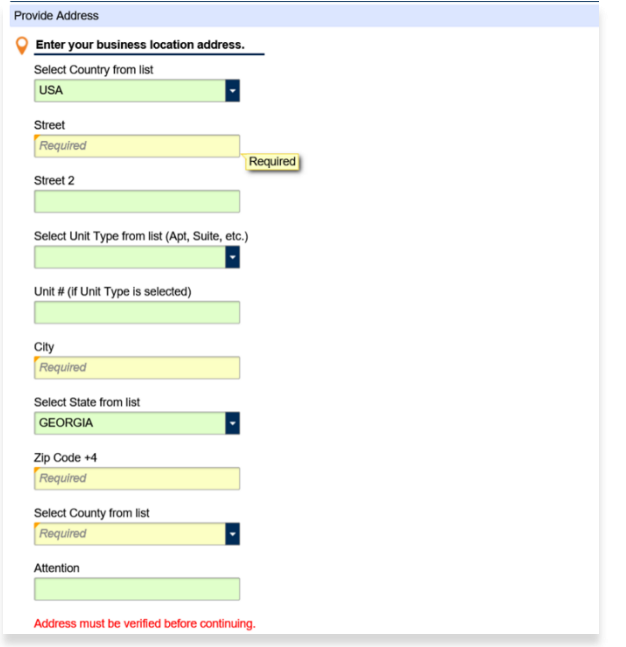

4. Click the **Verify your address** button to validate the address.

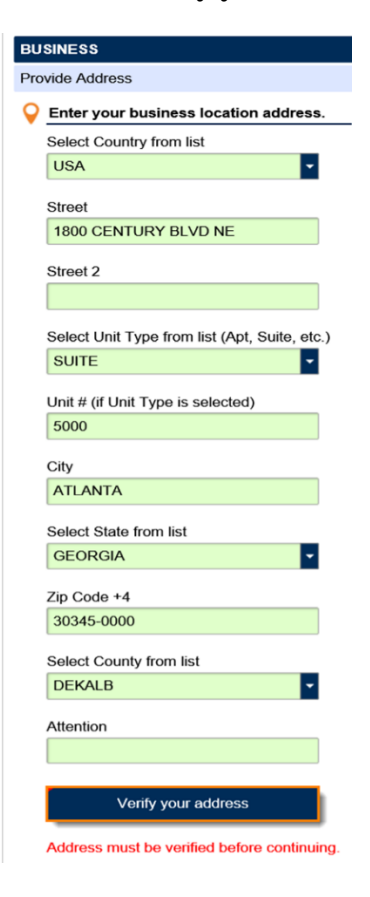

5. Click the red **Unverified** hyperlink on the Address Search pop-up window.

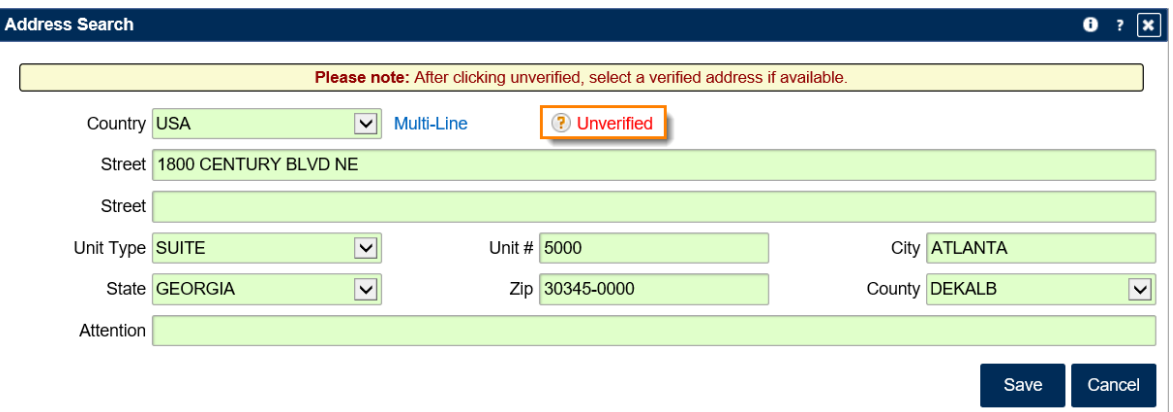

6. Select a verified address, if available, by clicking the applicable **Select this address** hyperlink. If you don't have a verified address listed, you can select the address you entered. Click **OK**.

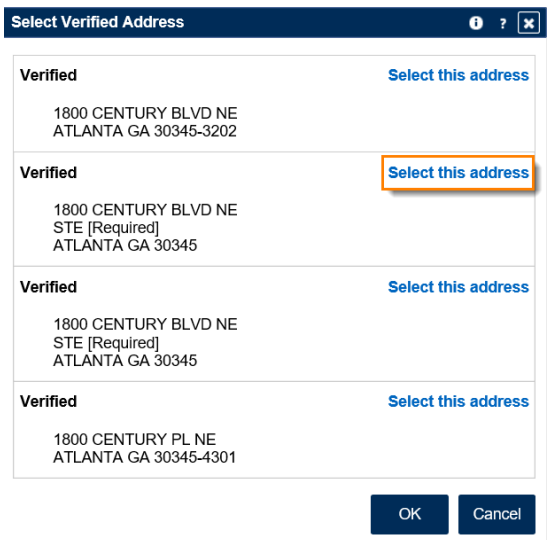

georgia

7. Enter a different mailing address, if applicable. Click the **Next** button.

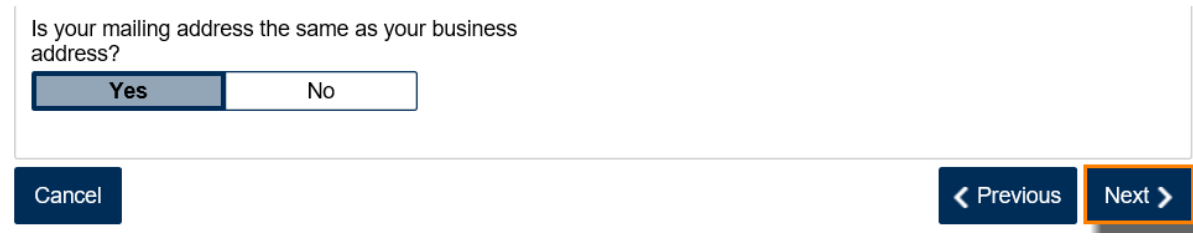

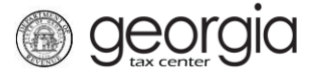

- 8. Select the account(s) to register. Click the **Next** button.
	- To register for a State Hotel-Motel Fee account, you must also register for a Sales & Use Tax account.

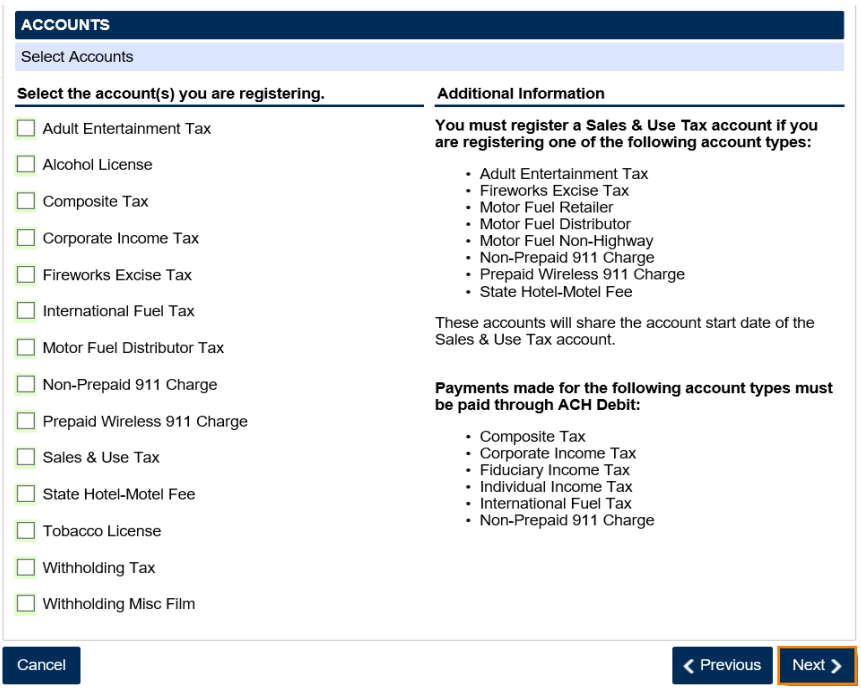

9. Answer the questions pertaining to the Sales & Use Tax account. Click the **Next** button.

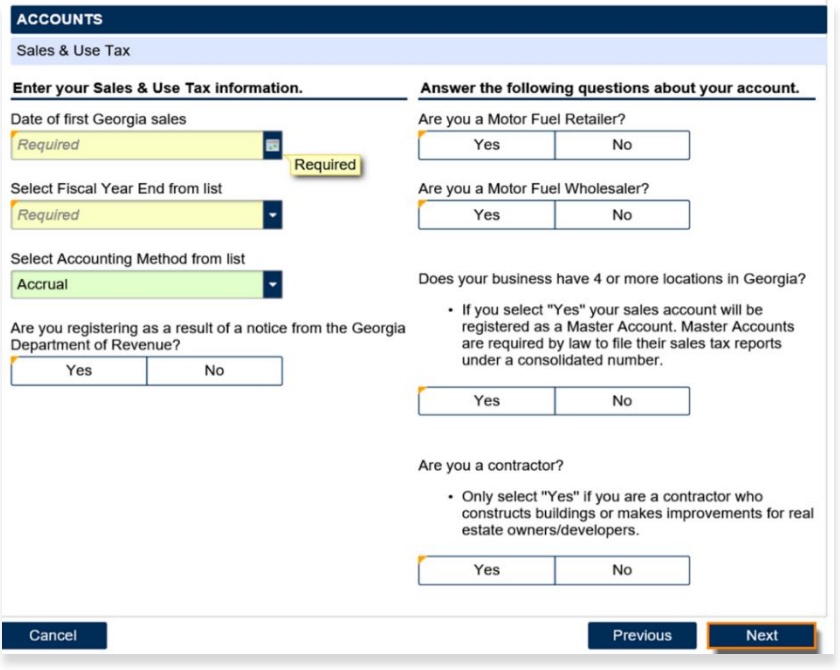

- 10. Complete the Additional Business Information section. Type your **NAICS** code. Click the **Next** button.
	- If you do not know your NAICS code, click **Enter or Click to Select Primary NAICS Code** to search by keyword (e.g., hotel or motel).

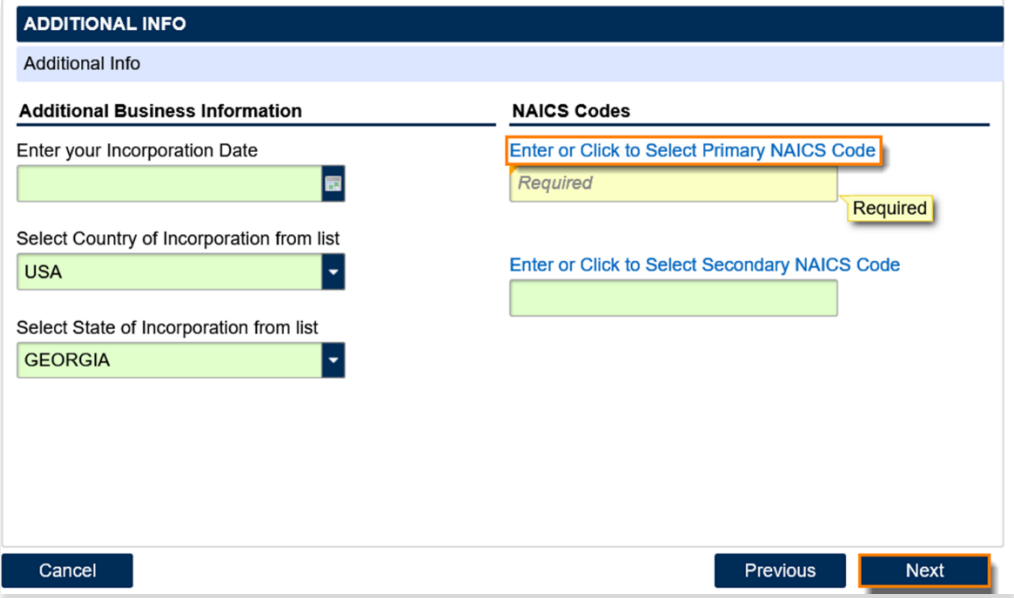

11. Click **Add a Record** to add officers and/or responsible parties.

• You must have at least one officer registered.

georgia

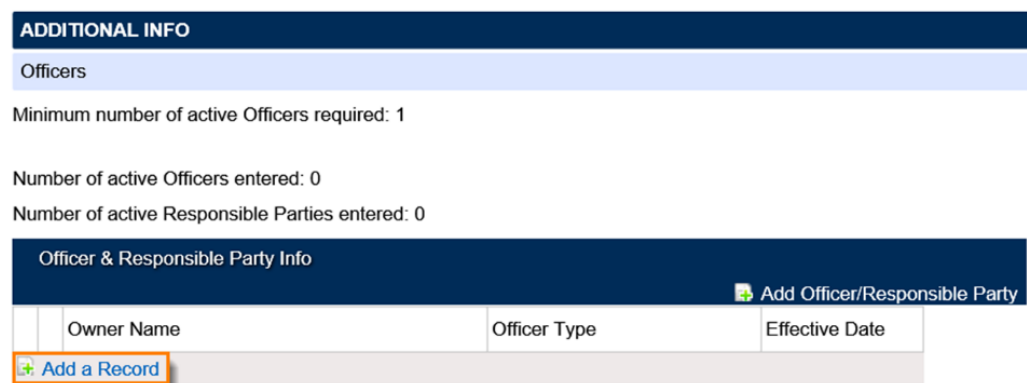

12. Enter the **Officer/Responsible Party** information. To enter additional officers, click **Add Officer/Responsible Party**. Click the **Next** button after all officers/responsible parties have been entered.

*<u>Georgia</u>* 

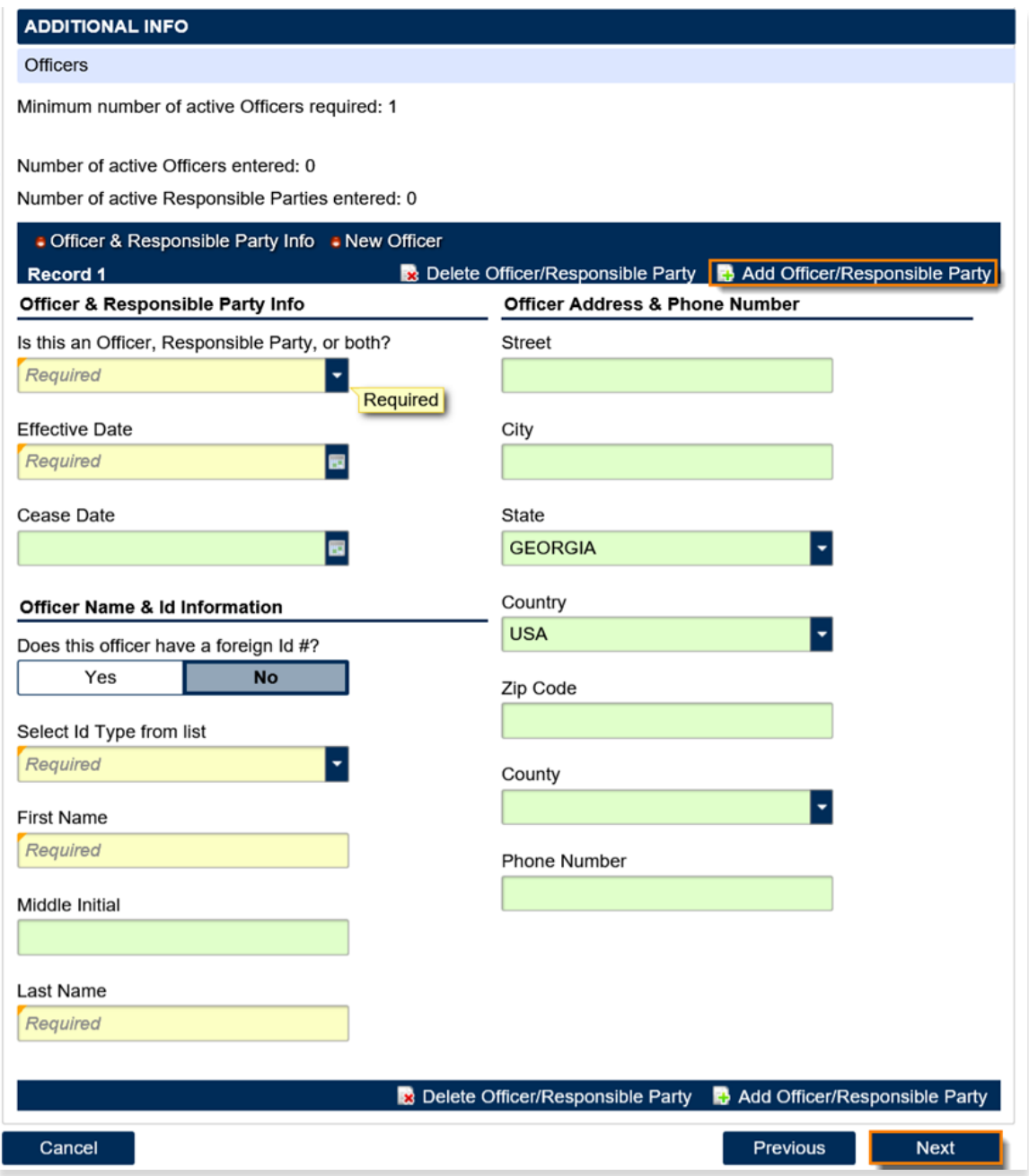

13. Enter a **Login**, **Password**, **Secret Question & Answer**, and **Contact Information** for the person who will be using the login. Click the **Next** button

*<u>Georgia</u>* 

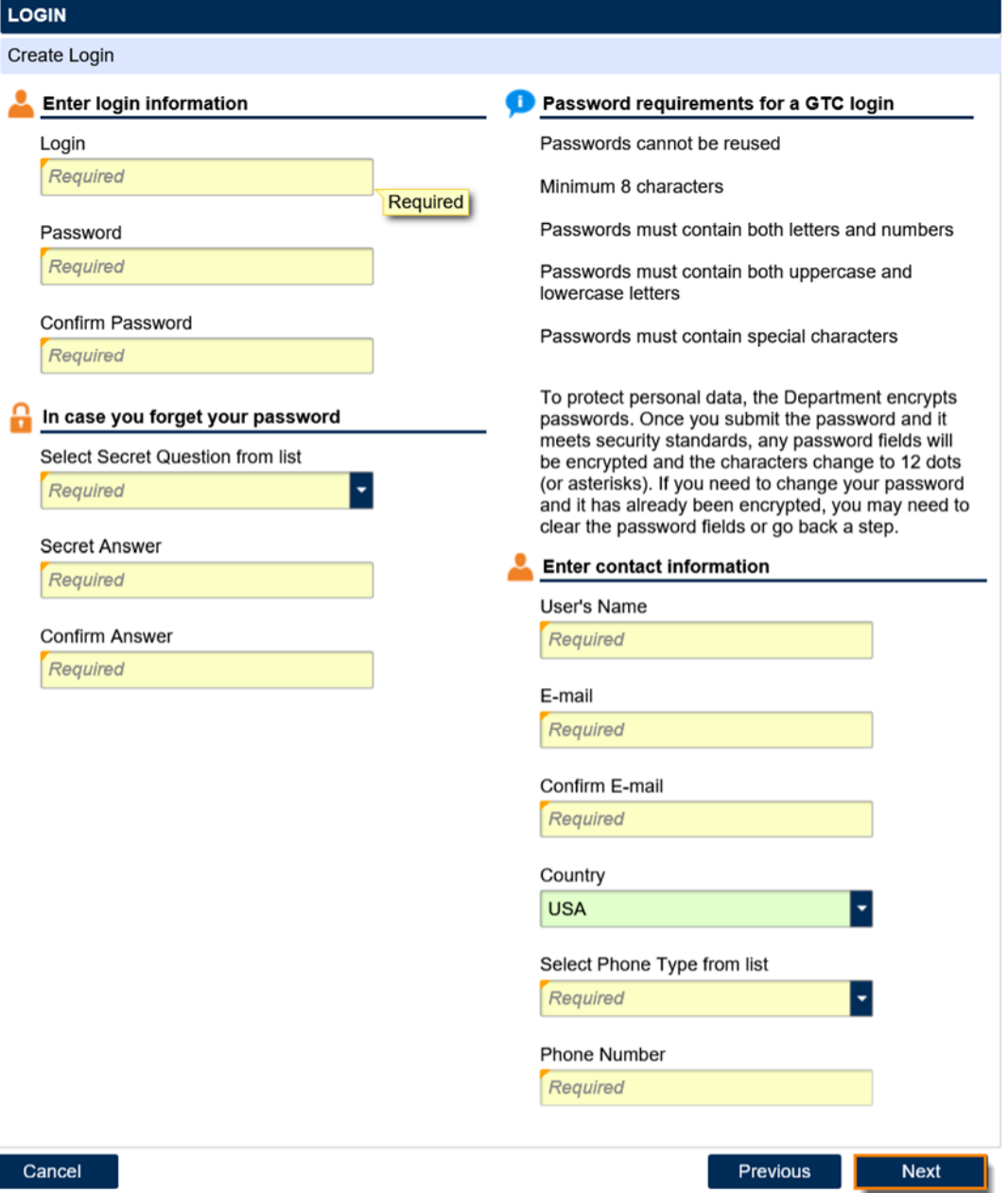

14. Select the preferred **Two-Factor Authentication** method. Click the **Next** button.

georgia

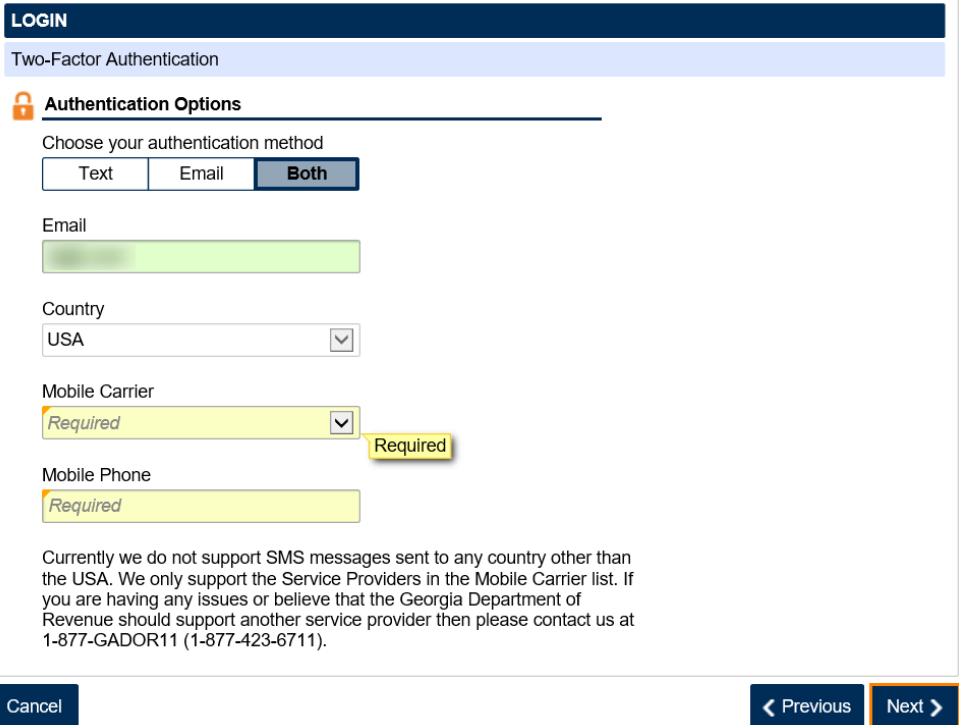

15. Review the summary of the request. Click the **Submit** button.

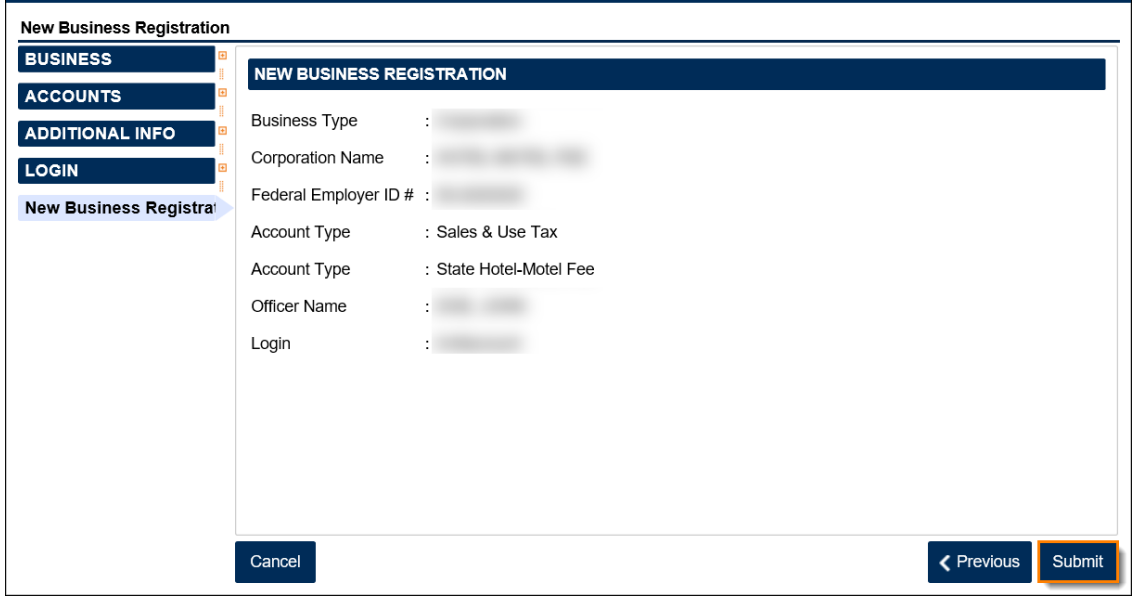

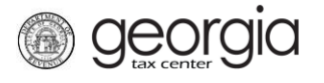

16. Click **Yes** to confirm you want to submit the request.

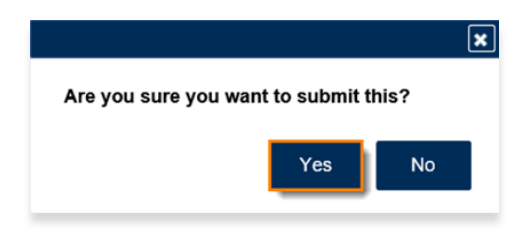

A confirmation page will appear with your confirmation number.

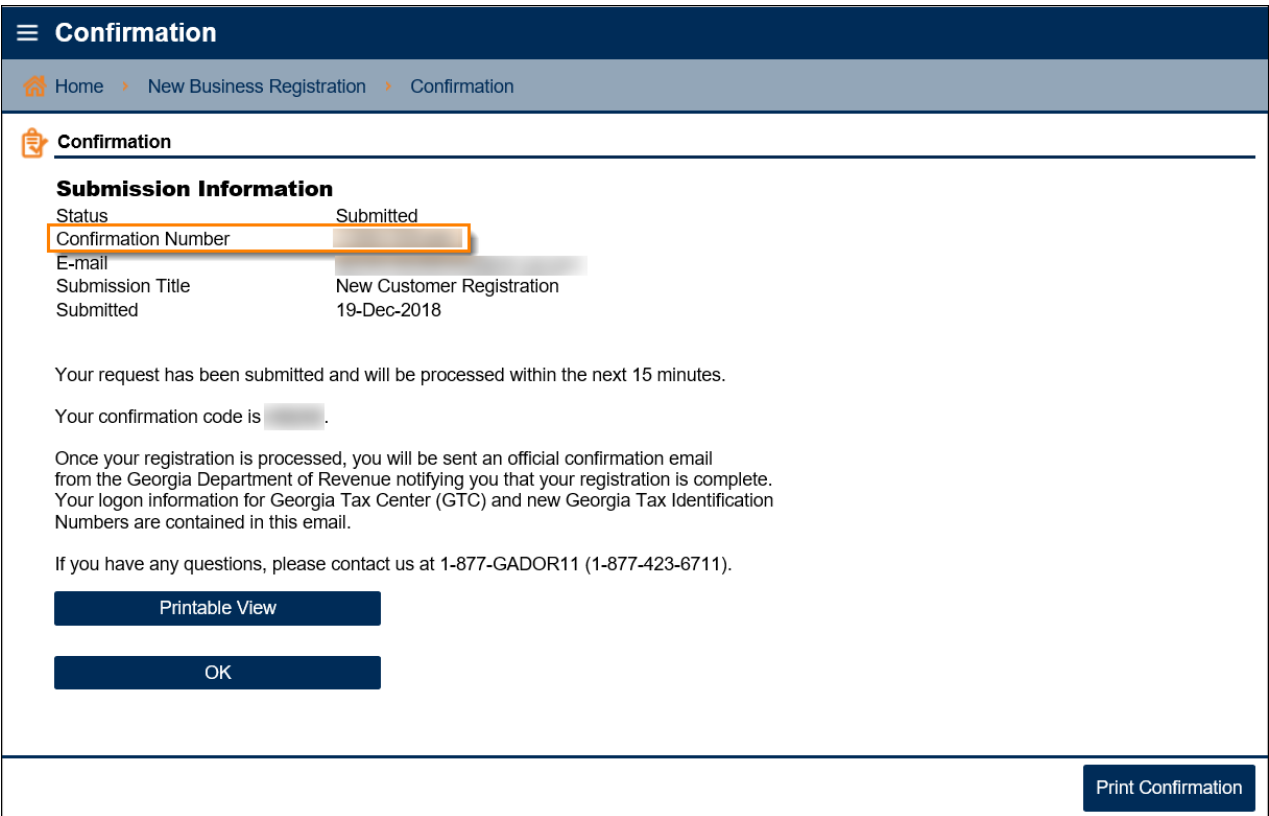

<span id="page-9-0"></span>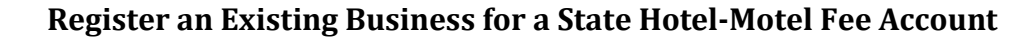

**NOTE**: You must already have a Sales & Use Tax account and a GTC logon. Instructions for creating a GTC logon can be found on the Department's website: [Sign Up for GTC Access.](https://dor.georgia.gov/sign-online-access-gtc)

- 1. Navigate to the GTC website [\(https://gtc.dor.ga.gov\)](https://gtc.dor.ga.gov/), and log into your account.
- 2. On the Home screen, under the **I Want To** section, click **See more links…**.

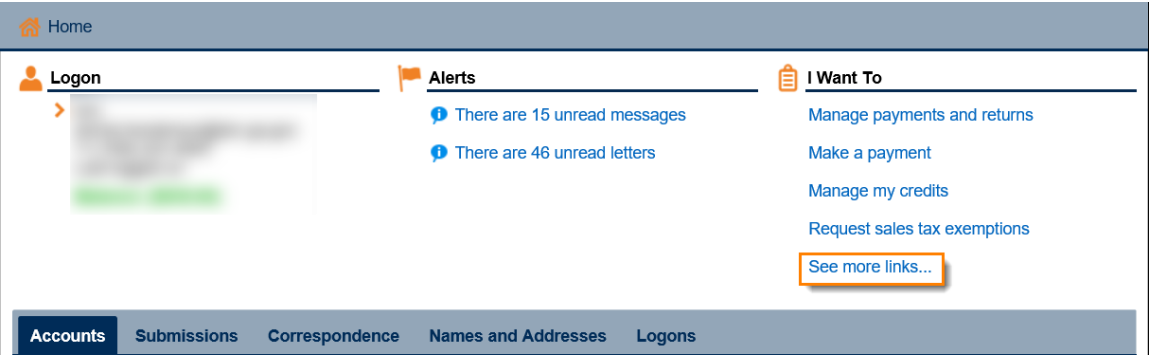

3. Click **Register a New Tax Account**.

georgia

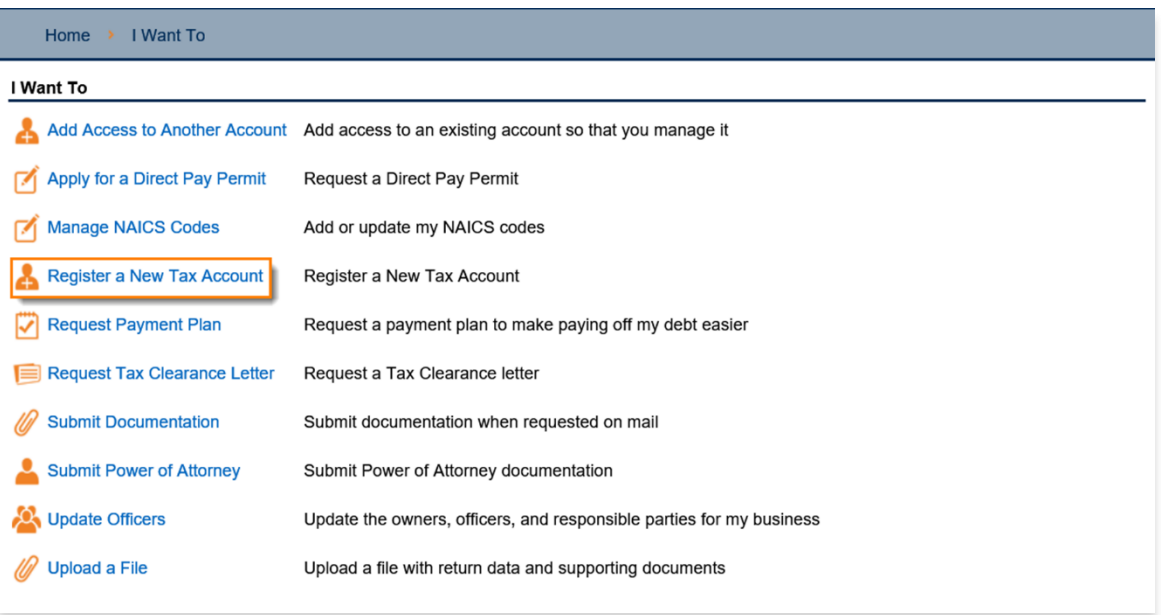

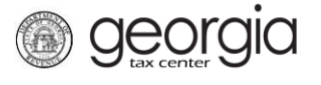

- 4. Select **State Hotel-Motel Fee** from the drop-down list. Click the **Next** button
	- You **must** have a registered Sales & Use Tax account before registering for this tax type.

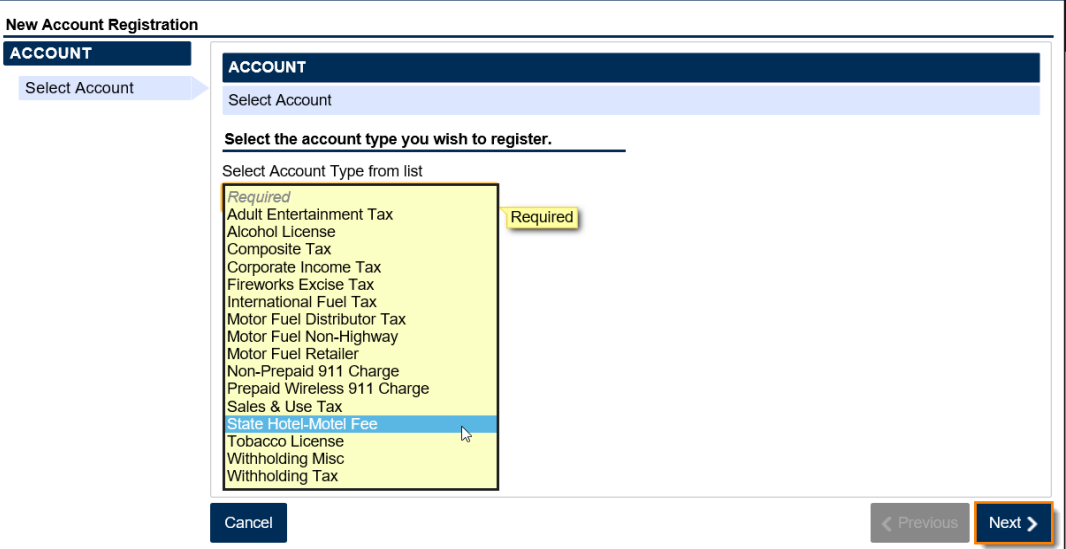

5. Provide a new **business location address** or select an existing address. Click the **Verify your address** button for new addresses.

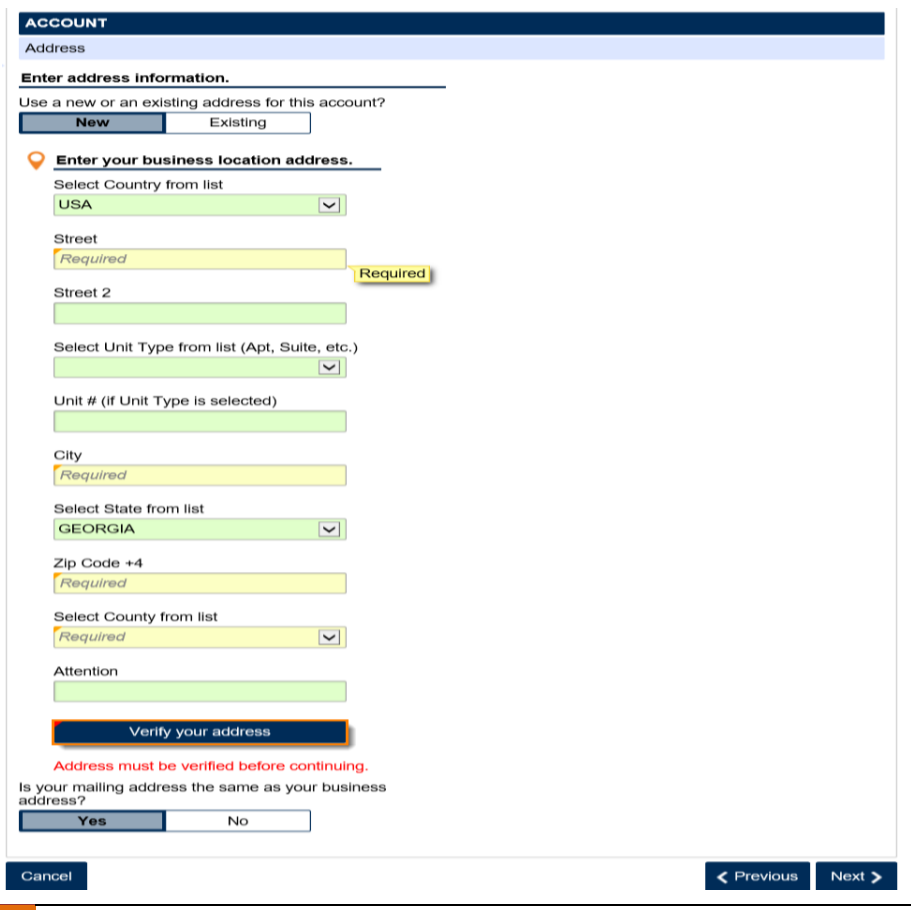

6. Click the red **Unverified** hyperlink on the Address Search pop-up window.

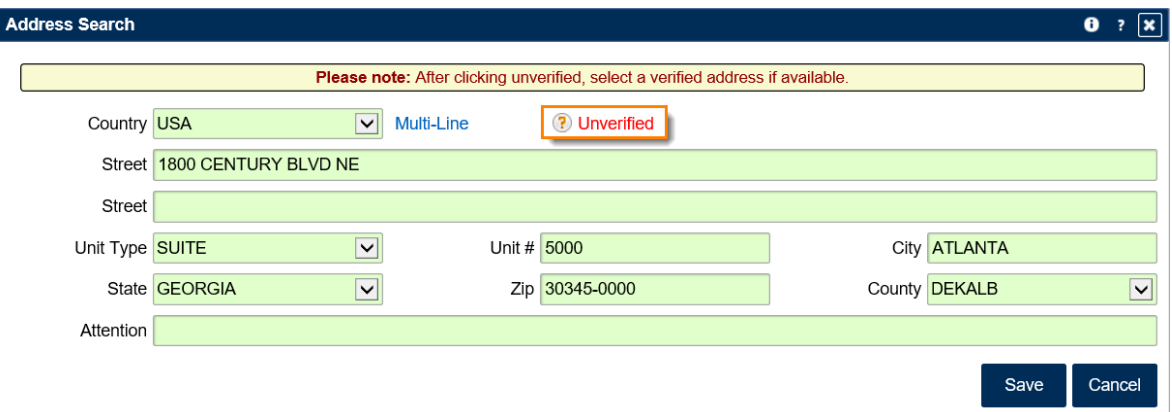

7. Select a verified address, if available, by clicking the applicable **Select this address** hyperlink. If you don't have a verified address listed, you can select the address you entered. Click **OK**.

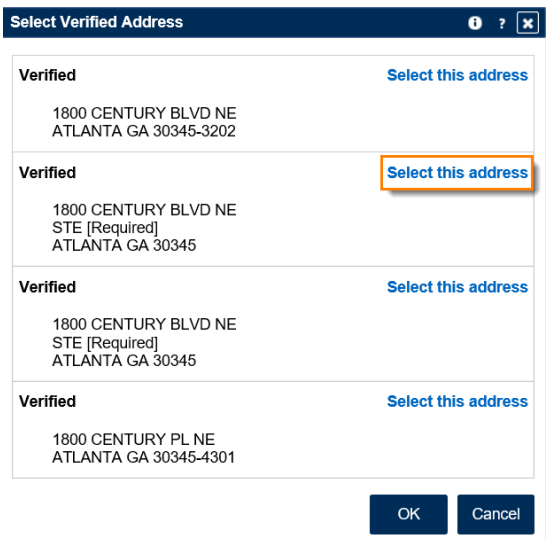

georgia

8. Enter a different mailing address, if applicable. Click the **Next** button.

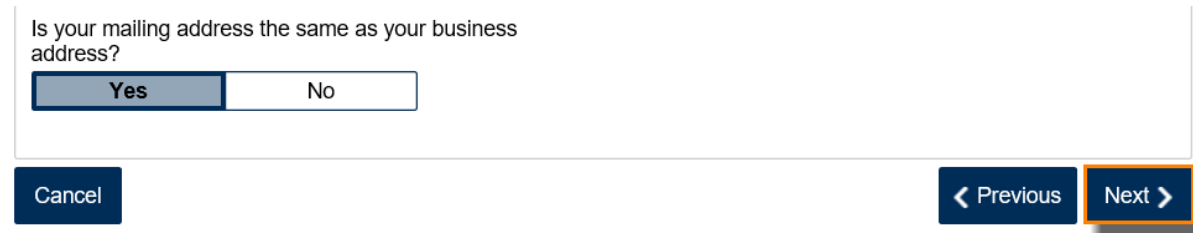

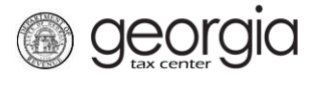

- 9. Enter the **Account Start Date**. Click the **Next** button.
	- The start date for the State Hotel-Motel Fee account cannot be before July 1, 2015 or before the Sales & Use Tax account start date.

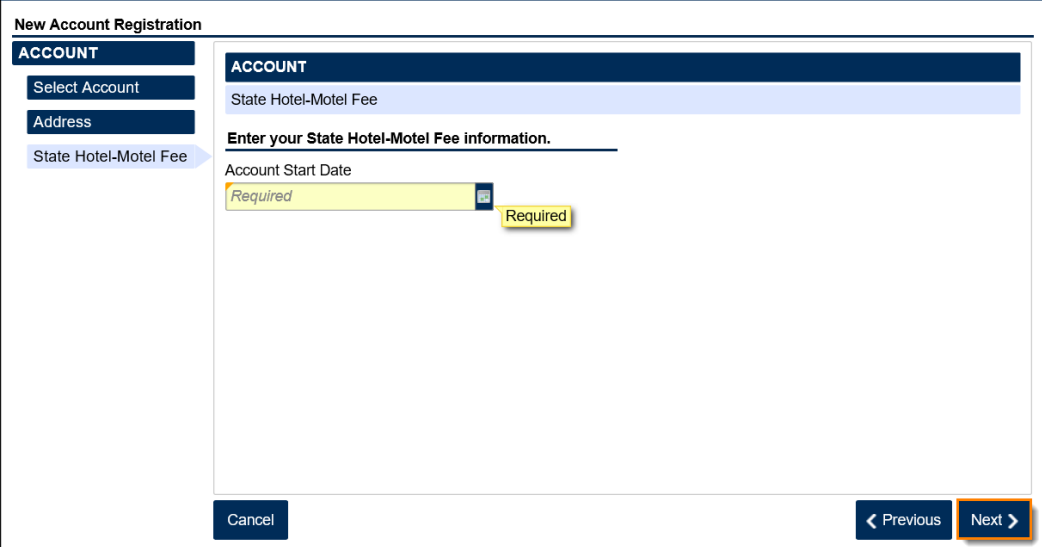

10. Review the officer(s) information. Click the **Next** button.

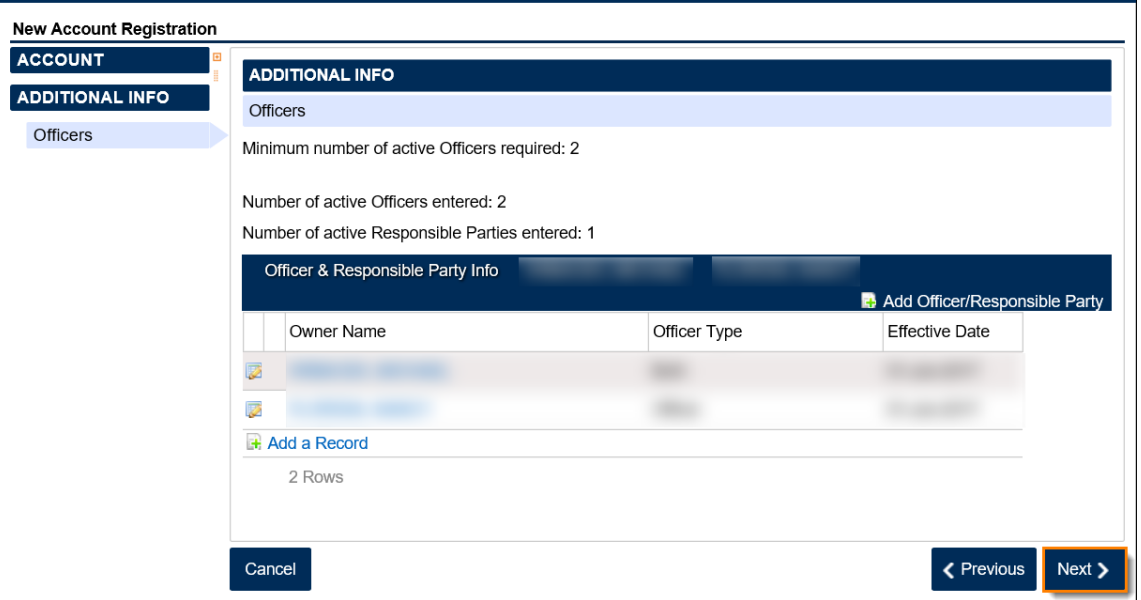

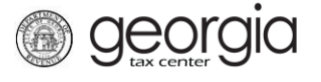

11. Review the summary of the request. Click the **Submit** button.

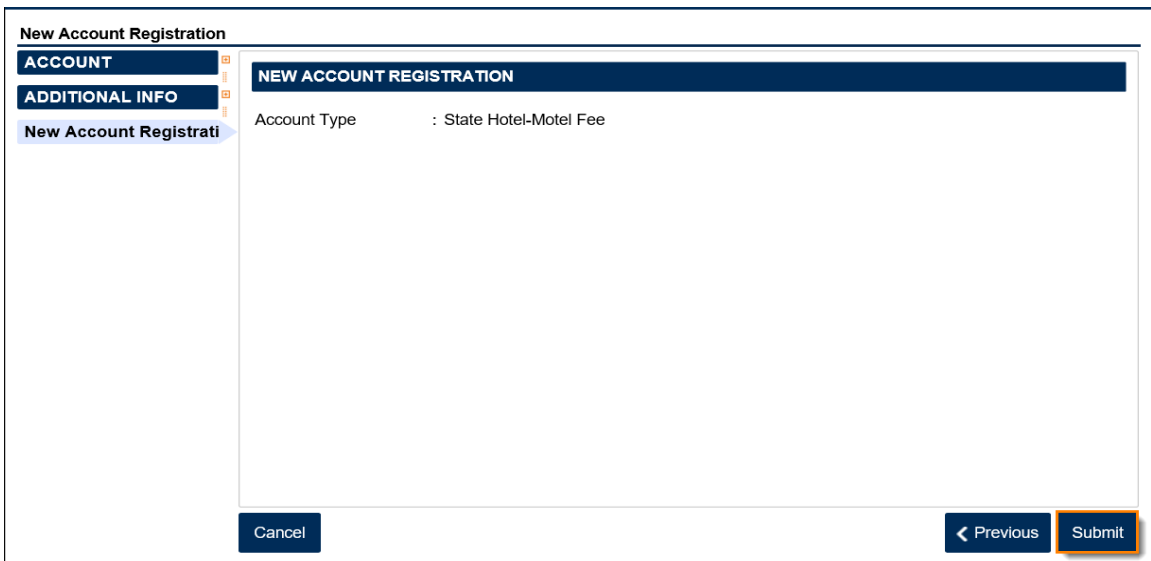

12. Click **Yes** to confirm you want to submit the request.

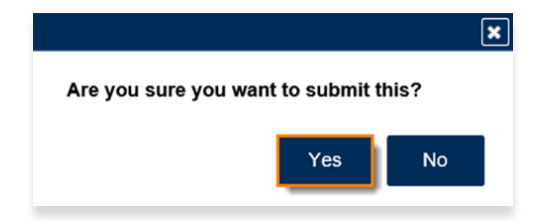

A confirmation page will appear with your confirmation number.

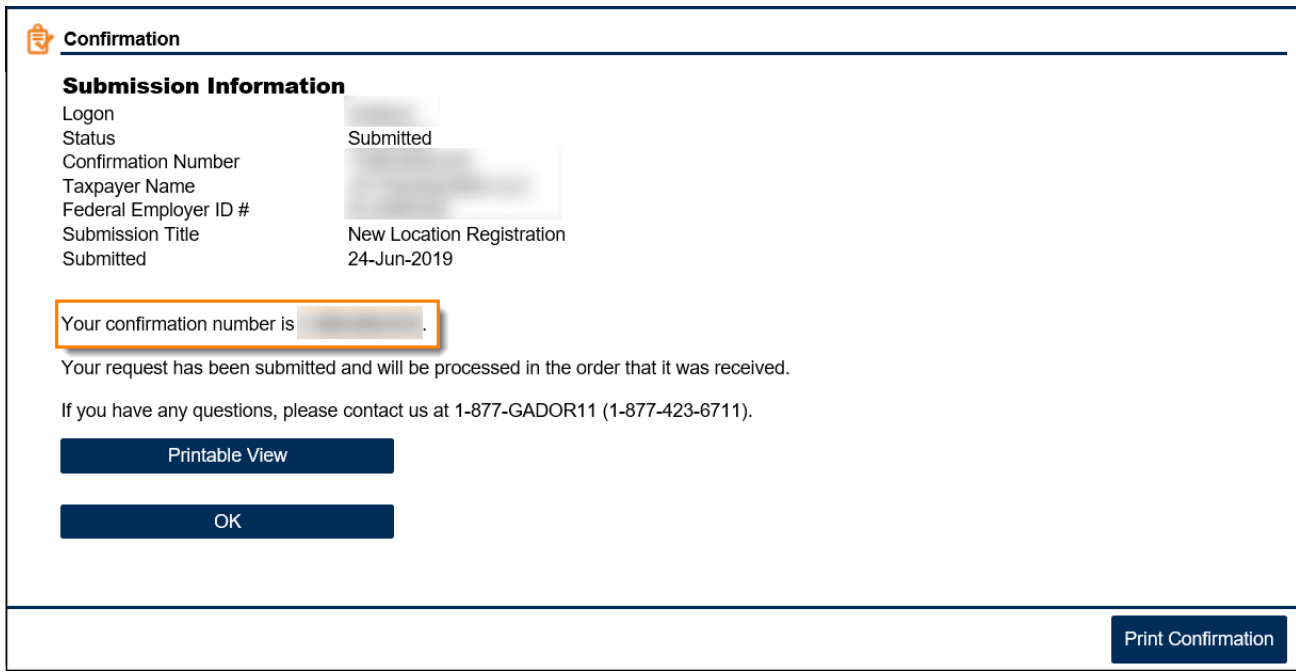